## Meet 中のチャットを記録して残すには

Meet中のチャットは、チャットを終了してしまうと後からチャット画面を開いても見 返すことはできません。チャットを記録しておく必要があります。 チャットを記録するには、以下の2つの⽅法があります。

☆ Meet利用中に、チャットの文をコピーして、Wordなどに貼り付けて保存する ☆ Meetの録画機能を使って、Googleドキュメントで保存する

このマニュアルでは、Googleドキュメントでチャット記録を残す手順をご紹介します。

## ① 学⽣に、チャット記録データを残すために画⾯録画をすることを伝え、 了承を得ておく

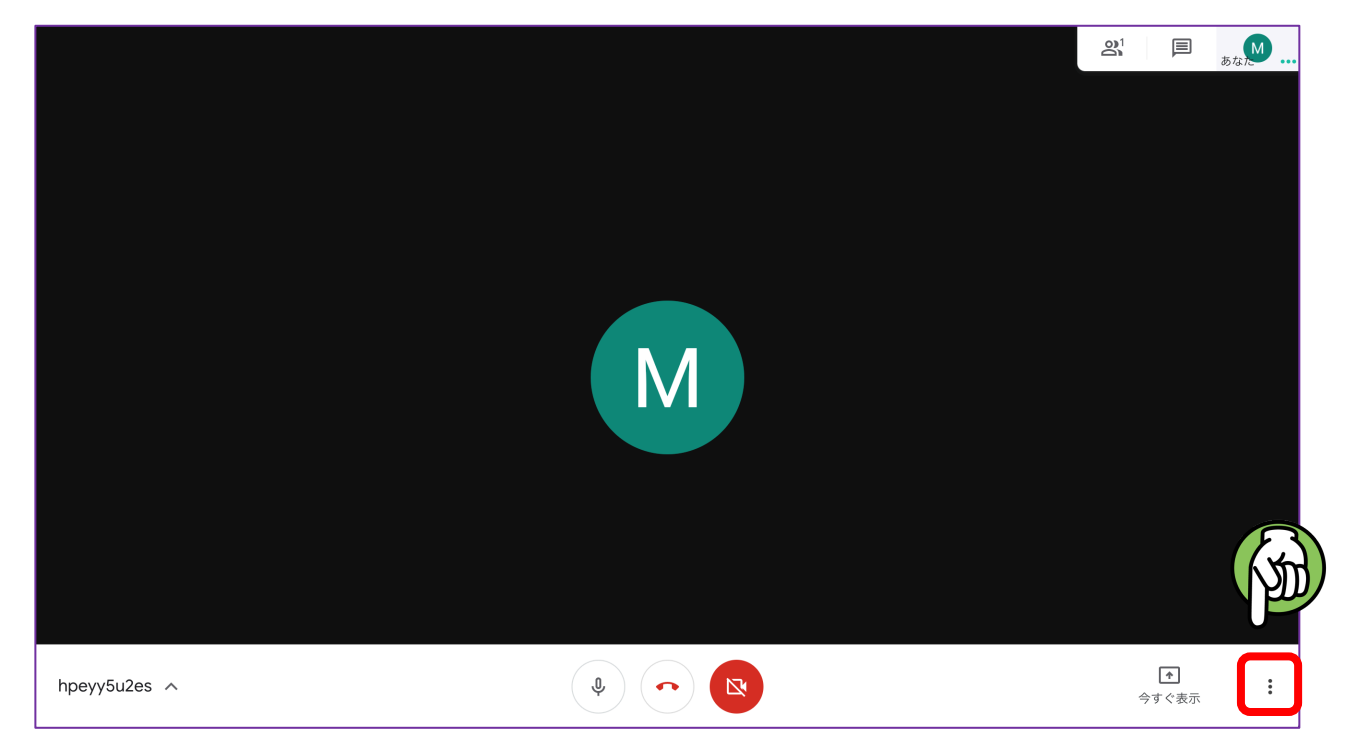

② Meet の画⾯下の マークをクリック

③「ミーティングを録画」をクリックして、同意の確認が出たら「承認」をクリック

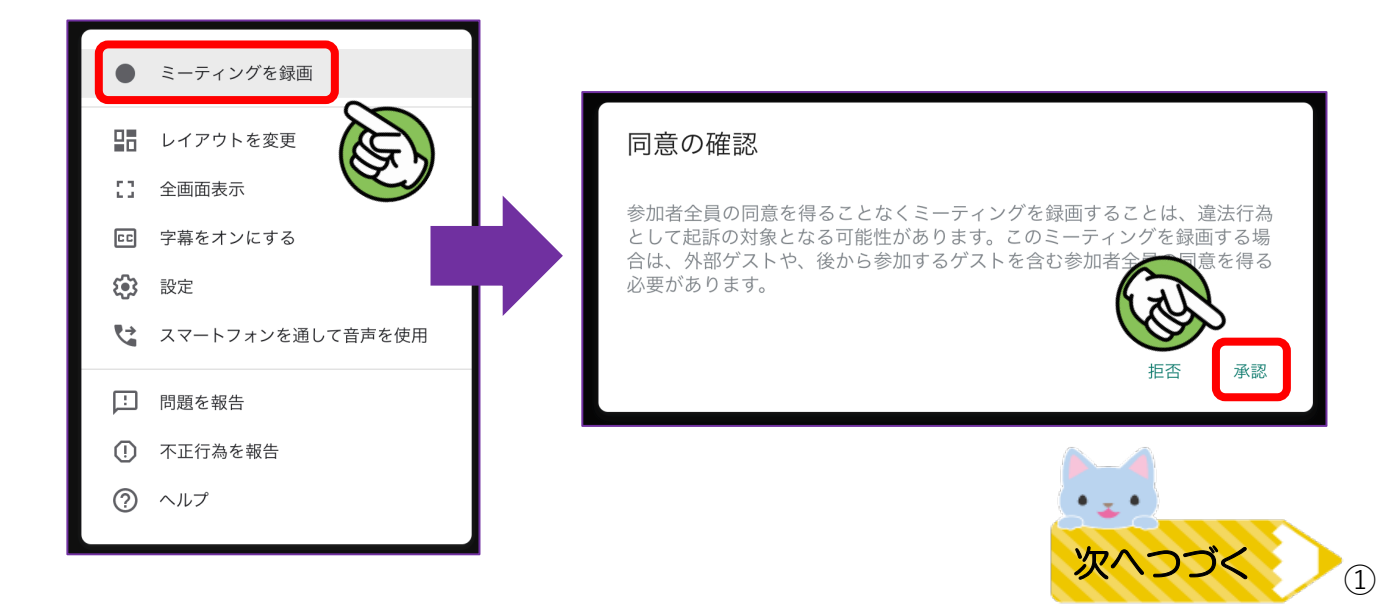

④ 画⾯左上に「REC」が出ていれば、録画ができています

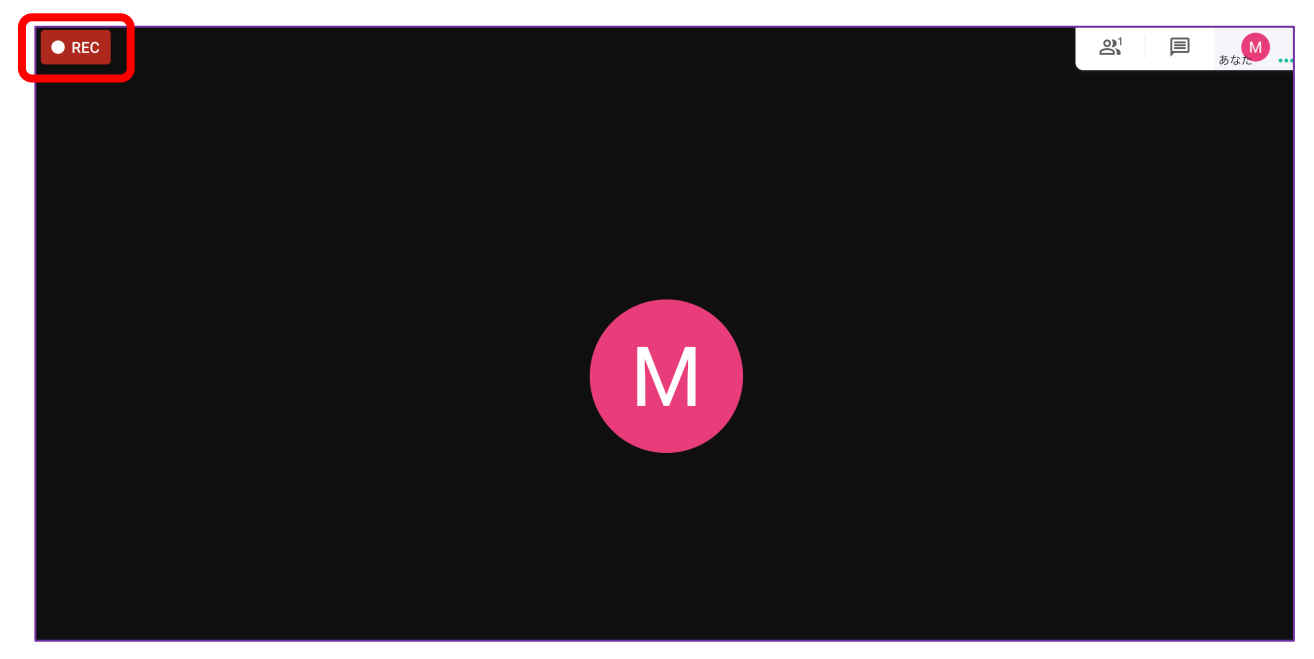

⑤ 録画中に⾏われたチャットが記録されていきます。 録画を止めるには、②の手順で設定画面を出して「録画を停止」をクリック

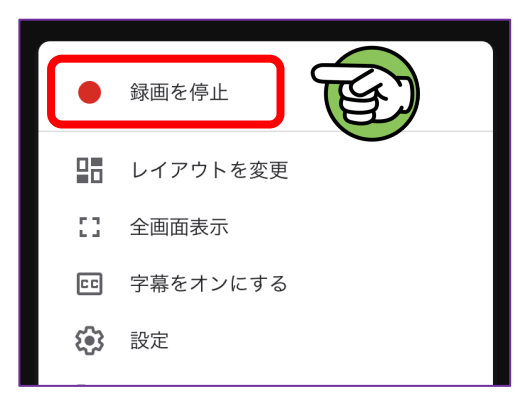

⑥ 録画終了後しばらくすると、「meet-recordings-nor.」から @mwu.jp のアドレスにメールが届きます

5月14日  $\Box$ meet-recordings-nor. ekj-gfnk-gze (2020-05-13 at 21:46 GMT-7) - 録画ファイルとチャットの記録ファイルを使用...  $\sum$  ekj-gfnk-gze (20...)  $\sum$  ekj-gfnk-gze (20...

⑦ 添付のGoogleドキュメントにチャット内容が記録されているので、 それを希望の場所に保存すれば完了

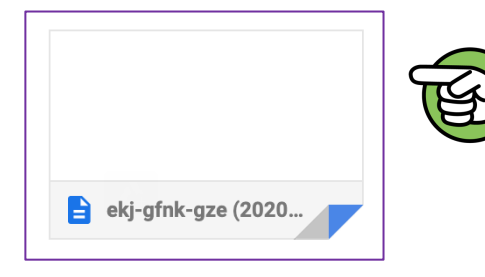

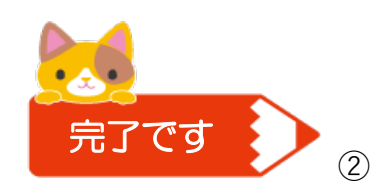